# Barrierefreiheit: Bessere Word-Dokumente schreiben

Sie lernen, wie Sie Ihre Word-Dokumente verbessern und sich gleichzeitig die Arbeit vereinfachen können.

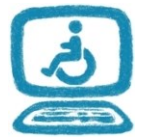

Dieses Dokument ist ein Auszug aus unseren Lernunterlagen zum Thema Barrierefreiheit und auch ohne Update lesenswert. Nehmen Sie sich einmal die Zeit dafür!

## **Inhalt**

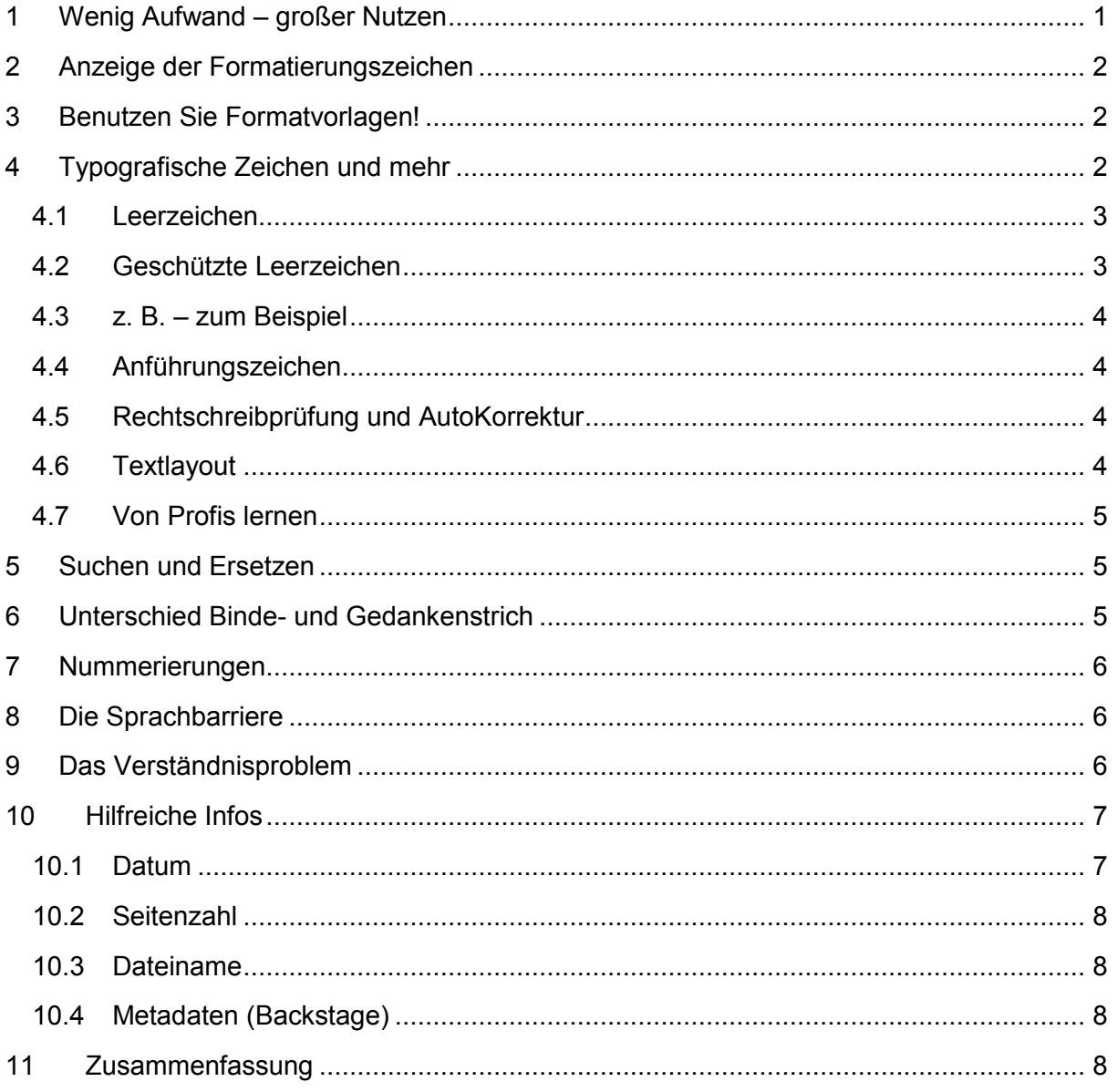

## <span id="page-0-0"></span>**1 Wenig Aufwand – großer Nutzen**

Eigentlich sind es keine Tricks, sondern in der BITV geforderte Maßnahmen und Verbesserungen der Dokumentstruktur.

Ob Sie die folgenden Tipps anwenden und umsetzen, hängt sicher von der Aufgabe ab, die Sie mit Word erledigen wollen – und vom vertretbaren Aufwand. Aber schaden kann es nicht, wenn Sie lernen, wie es richtig gemacht wird.

# <span id="page-1-0"></span>**2 Anzeige der Formatierungszeichen**

**Arbeiten Sie immer mit eingeschalteten Formatierungszeichen!** Nur so können Sie Leerzeichen und Tabs erkennen, Zeilenumbrüche von Absatzmarken unterscheiden, normale und geschützte Leerzeichen sehen:

```
Wer-macht-denn-sowas?¶
                                                                                 \rightarrow 17. Dez. 2010
\overline{\mathbf{I}}So ist es richtig: 1
                                                                                        17. Dez. 2010¶
... oder noch besser so.¶
                                                                                        17. Dez. 2010
'n
```
Erkennen Sie die obigen Formatierungen? Das zweite Datum wurde rechtsbündig angeordnet; beim dritten wurden zusätzlich geschützte Leerzeichen benutzt.

Für eine "Sichtprüfung" (Layout) können Sie ja die Formatierungszeichen-Anzeige kurzzeitig abschalten. In der Seitenansicht und natürlich auch im Druck werden die Formatierungszeichen ohnehin nicht dargestellt und stören somit auch nicht.

# <span id="page-1-1"></span>**3 Benutzen Sie Formatvorlagen!**

Eine etwas größere, fett geschriebene Textzeile lässt vermuten, dass Sie eine Überschrift meinen. In einer Datei aber **muss** sie eine **Formatvorlage "Überschrift"** zugewiesen bekommen.

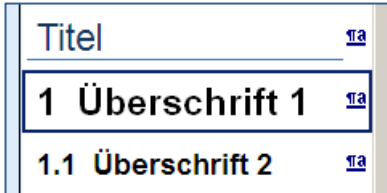

Wenn Ihnen das unbekannt ist, sollten Sie unbedingt Ihr

Wissen auffrischen, denn allein um per Klick ein Inhaltsverzeichnis zu erstellen (siehe oben), brauchen Sie dieses Wissen.

# <span id="page-1-2"></span>**4 Typografische Zeichen und mehr**

Ein gutes Layout, die Textgestaltung, kann die Lesbarkeit von Texten verbessern. Im Gegensatz können grobe Schnitzer wie falsche Schriftarten, Abstände oder Zeichen verwirren oder das Lesen erschweren.

Allerdings geht es dabei vorwiegend um Probleme für sehende Leser. Der Screenreader hingegen wird die Texte meist korrekt vorlesen.

Wir beginnen mit einem Zitat:

*Früher erforderte die Textgestaltung einen Ausbildungsberuf (Setzer), und sie wurde nur von einer kleinen Zahl von Profis entsprechend professionell vorgenommen.*

*Mit dem PC und dessen Software sind die technischen Möglichkeiten Hunderten von Millionen Laien zugänglich geworden. Die typografischen Kenntnisse haben hingegen nicht die gleiche Verbreitung erfahren. Die überwiegende Zahl der Anwender orientiert sich am ehesten am Vorbild einer mechanischen Schreibmaschine.*

[Wikipedia, Typografie für digitale Texte, Dez. 2010, inzwischen verändert [http://de.wikipedia.org/wiki/Webtypografie\]](http://de.wikipedia.org/wiki/Webtypografie)

Einer Layouterin sind die folgenden Hinweise geläufig. Leider aber müssen die meisten von uns auf ihre Hilfe verzichten. Da hilft also nur Weiterbildung:

#### <span id="page-2-0"></span>**4.1 Leerzeichen**

Auch Leerzeichen gehorchen bestimmten Regeln. Zum Beispiel dürfen sie nicht vor Satzzeichen (Punkt, Komma, Doppelpunkt, Frage- und Ausrufungszeichen) stehen, dafür fast immer dahinter.

#### <span id="page-2-1"></span>**4.2 Geschützte Leerzeichen**

... verhindern den Zeilenumbruch an ungünstigen Stellen im Text. Damit wird der Lesefluss verbessert.

Dr. Merkel, Parkstraße °12, Telefon: °0331 ° 24481¶

Außerdem wird das Auseinanderziehen zusammengehöriger Begriffe bei Blocksatz vermieden. In der folgenden Abbildung sehen Sie zweimal den gleichen Text. Die obere Darstellung wurde **ohne**, die untere **mit geschützten Leerzeichen** geschrieben:

Auf eine Umsetzung der elektronischen Auktion nach § 101 Absatz 6 Satz 1 GWB hat der DVAL aus mittelstandspolitischen Gründen verzichtet.

Auf eine Umsetzung der elektronischen Auktion nach § 101 Absatz 6 Satz 1 GWB hat der DVAL aus mittelstandspolitischen Gründen verzichtet.

Das Gleiche zur besseren Beurteilung noch einmal **mit Formatierungszeichen:**

Auf eine Umsetzung der elektronischen Auktion nach S 101 Absatz 6 Satz 1 GWB hat der DVAL aus mittelstandspolitischen Gründen verzichtet.¶ П Auf eine Umsetzung der elektronischen Auktion nach §°101 Absatz°6 Satz°1 GWB hat der DVAL aus mittelstandspolitischen Gründen verzichtet.¶

Es gibt auch ein **schmales geschütztes Leerzeichen**, welches in Word auch gut funktioniert. Allerdings ist es noch nicht in allen Zeichensätzen und Schriftarten verfügbar. Wer sich informieren möchte, liest den Artikel ["Wie kann ich in Word ein geschützes Leerzei](http://ollewolf.de/tutorials/vorlage-dissertation/geschuetze-leerzeichen)[chen einfügen?"](http://ollewolf.de/tutorials/vorlage-dissertation/geschuetze-leerzeichen) auf ollewolf.de. Auch HTML hat mit diesem schmalen Leerzeichen Probleme, denn dort ist das entsprechende   nicht "geschützt", verhindert also nicht die Trennung am Zeilenende.

### <span id="page-3-0"></span>**4.3 z. B. – zum Beispiel**

Zwischen z. und B. gehört ein Leerzeichen – natürlich ein **geschütztes**.

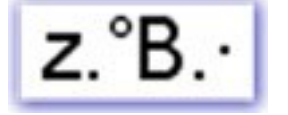

Beachten Sie den Unterschied zwischen **Binde- und Gedankenstrich** – siehe unten!

#### <span id="page-3-1"></span>**4.4 Anführungszeichen**

Streng genommen gibt es in deutschen Texten nur "typografische Anführungszeichen", also unten-oben, auch in , einfacher Ausführung'. Aber historisch bedingt (ASCII-Zeichensatz, Schreibmaschine, Tastatur, Programmierung) werden häufig die "normalen Anführungszeichen", also oben-oben, benutzt –, so auch in diesen Lernstationen. In anderen Sprachen gibt es weitere, z. B. »französische Anführungszeichen«.

#### <span id="page-3-2"></span>**4.5 Rechtschreibprüfung und AutoKorrektur**

Vertrauen Sie nicht blind der Word-**Rechtschreibprüfung**! Sie ist leider fehlerbehaftet. CMS-Server-oder-CMS--Server?¶

Variante 1 ist richtig: Koppelung durch Bindestrich **immer OHNE Leerzeichen.** Aber Word 2003 (oben) weiß dass nicht, wogegen Word 2010 (unten) sich der Stimme enthält:

```
CMS-Server·oder·CMS-·Server·--was·stimmmt·denn·nun?¶
```
Auch nicht immer richtig ist die **AutoKorrektur** während der Eingabe: "Schrifthöhe und –farbe" ist falsch,

**richtig ist**: "Schrifthöhe und -farbe", also mit "kurzem" Ergänzungsstrich. Das kann man mit folgender Option beeinflussen:

AutoKorrektur-Optionen Dokumentprüfung Ändern Sie, wie Text von Word bei der Eingabe korrigiert und formatiert wird: AutoKorrektur-Optionen... Speichern Sprache **AutoKorrektur**  $7x$ Erweitert AutoFormat Aktionen AutoKorrektur | AutoKorrektur von Mathematik AutoFormat während der Eingabe Menüband anpassen Symbolleiste für den Schni Während der Eingabe ersetzen F "Gerade" Anführungszeichen durch "typographische" V Englische Ordnungszahlen (1st) hochstellen Add-Ins  $\sqrt{\checkmark}$  Bruchzahlen (1/2) durch Sonderzeichen (1/2) Bindestriche (--) durch Geviertstrich (--) Sicherheitscenter F \*Fett\* und \_kursiv\_ durch Normalformatierung  $\boxed{\checkmark}$  Internet- und Netzwerkpfade durch Hyperlinks

Übrigens wird im Deutschen der **Halbgeviertstrich** – (nicht der noch längere Geviertstrich —) benutzt.

### <span id="page-3-3"></span>**4.6 Textlayout**

Ein **gutes Textlayout** sieht nicht nur schön aus – auch die Lesbarkeit wird verbessert. Suchen Sie im Web nach Informationen! Hier ein Artikel zum Textlayout (der allerdings nicht auf Formatvorlagen eingeht):

[http://www.kreisgymnasium-neuenburg.de/unterricht/itg/grundlagen-formatierung](http://www.kreisgymnasium-neuenburg.de/unterricht/itg/grundlagen-formatierung-textlayout/)[textlayout/](http://www.kreisgymnasium-neuenburg.de/unterricht/itg/grundlagen-formatierung-textlayout/)

### <span id="page-4-0"></span>**4.7 Von Profis lernen**

Schauen Sie sich eine gute Zeitschrift an (keine Tageszeitung) – Sie werden staunen, was Sie darin alles wiederfinden!

## <span id="page-4-1"></span>**5 Suchen und Ersetzen**

Einige der oben genannten Hinweise fallen vielleicht der Schusseligkeit oder der Bequemlichkeit zum Opfer. Aber noch ist nichts verloren.

Besonders bei längeren Texten sollten Sie noch vor der Rechtschreibeprüfung "Suchläufe" starten.

**Beispiel**: Schreiben Sie immer "z.B." oder "z. B.", anschließend erzeugen Sie das geschützte Leerzeichen mit Suchen und Ersetzen.

Auf diese Weise erreichen Sie auch eine einheitliche Schreibweise über das gesamte Dokument.

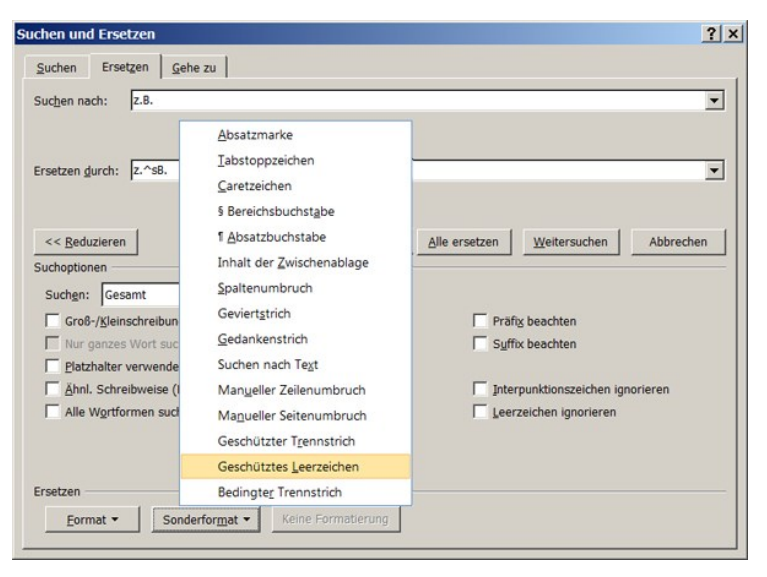

# <span id="page-4-2"></span>**6 Unterschied Binde- und Gedankenstrich**

Bindestrich, Trennstrich, Ergänzungsstrich, Gedankenstrich, Streckenstrich, bis-Strich – der Schriftsetzer kennt noch mehr solche Bezeichnungen :-) wenigstens etwas sollten auch Sie dazu wissen:

Im Wort "IT-Schulung" steckt ein **kurzer Bindestrich**, ebenso in "Aus- und Fortbildung". Wird dagegen ein Satz geteilt, geht das anders – mit einem **längeren Gedankenstrich** (Halbgeviertstrich).

Häufig wird nur der auf der Tastatur verfügbare, kurze Strich benutzt. Sicher kein Problem. Da aber Word durch AutoKorrektur den längeren Halbgeviertstrich einsetzt, sollte man ihn kennen – und dann auch korrekt verwenden.

**Falsch** wären "IT–Schulung", "Aus– und Fortbildung" und "Schrifthöhe und –breite". **Ebenso falsch** ist "IT- Schulung" (mit Leerzeichen). An dieser Stelle versagt die Word-Rechtschreibhilfe. Auch die AutoFormat-Funktion ist hier zeitweise überfordert.

Genaueres zum Thema finden Sie beispielsweise unter

<http://de.wikipedia.org/wiki/Viertelgeviertstrich> oder unter <https://de.wikipedia.org/wiki/Halbgeviertstrich>

Interessant, dass der Duden und die DIN 5008 kleine Unterschiede beim Bis- und Streckenstrich aufweisen.

**Tastenkürzel** für den Gedankenstrich: **Strg+Minus(Num)**

## <span id="page-5-0"></span>**7 Nummerierungen**

Ob Sie eine nummerierte Liste haben ("Nummerierung") oder Ihre Überschriftenebenen durchnummerieren – beides geschieht automatisch. Falls dann Listenpunkte bzw. Überschriften ergänzt oder umsortiert werden, ändert sich deren Nummerierung automatisch mit. Das kann sehr praktisch sein.

Wenn allerdings eine **feste Nummerierung** vorliegt, zum Beispiel die Paragrafen 2–4 und 8, so sollten Sie den **Automatismus vermeiden**. Das geht am einfachsten, indem Sie auf die Nummerierung verzichten (z. B. Start > Nummerierung > Nummerierungsbibliothek > "Ohne").

Die Nummerierung "§2" schreiben Sie von Hand direkt in den Text des Listenpunktes/der Überschrift.

## <span id="page-5-1"></span>**8 Die Sprachbarriere**

### **Richtige Aussprache bei Sprachwechsel**

Wenn Sie fremdsprachige Wörter verwenden, dann müssen diese von einem Screenreader auch in der entsprechenden Sprache vorgelesen werden. Das ist eine Forderung in der BITV.

In der Word-Statuszeile (Fußzeile) ist angezeigt, dass als Standardsprache Deutsch (Deutschland) eingestellt ist.

### **Ein englisches Wort kennzeichnen**:

- 1. Wort markieren
- 2. Menü "Überprüfen" > Sprache > Sprache für die Korrekturhilfen festlegen...<br>Sendungen Überprüfen Ansicht Entwickler

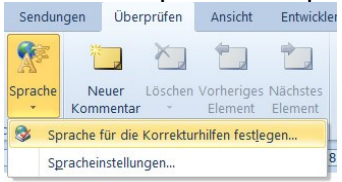

- 3. Englisch (USA) oder Englisch (Großbritannien) auswählen
- 4. **Schalten Sie unbedingt die Option "Sprache automatisch erkennen" aus!** Das geht meistens schief!

## <span id="page-5-2"></span>**9 Das Verständnisproblem**

Sie können orthografisch und typografisch alles richtig machen – wenn Sie sich unverständlich ausdrücken, wird man Sie nicht verstehen.

Im Internet finden Sie sicher viel zum Thema.

Für Webtexte gelten meist noch strengere Regeln als für gedruckte Dokumente, aber das sollte uns ein Ansporn sein.

Ein guter Beitrag ist "Texte im Web verständlicher schreiben" [http://www.barrierefreies](http://www.barrierefreies-webdesign.de/knowhow/verstaendlicher-text/vier-merkmale-der-verstaendlichkeit.html)[webdesign.de/knowhow/verstaendlicher-text/vier-merkmale-der-verstaendlichkeit.html](http://www.barrierefreies-webdesign.de/knowhow/verstaendlicher-text/vier-merkmale-der-verstaendlichkeit.html)

Weitere Verweise zum Thema 'Sprache' finden Sie in der Lernstation "Struktur von Texten" (Lehrgang "MS Word: Barrierefreie Dokumente").

### <span id="page-6-0"></span>**10 Hilfreiche Infos**

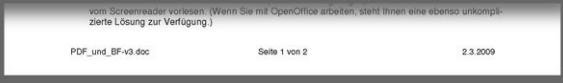

**Vorweg:** Beachten Sie bitte, dass Informationen in Kopf- und Fußzeilen (Abbildung) von Vorleseprogrammen meist ignoriert werden, was auch (fast immer) sinnvoll ist.

#### <span id="page-6-1"></span>**10.1 Datum**

Vergessen Sie nie das Datum! Irgendwann will mal jemand wissen, wann das Dokument geschrieben wurde – vielleicht sogar Sie selbst. Das **Druckdatum** ist dafür übrigens **ungeeignet**, denn es sagt nur aus, wann das Dokument gedruckt wurde – das heißt nicht unbedingt, wann es verfasst oder geändert wurde.

Besser geeignet ist das **Speicherdatum** (Menü Einfügen > Schnellbausteine > Feld > Save-Date). Damit wird das Datum nur aktualisiert, wenn Sie die Datei speichern, also verändert haben. Wichtig: Im Menü das Datumsformat anklicken/auswählen, auch, wenn es schon invers angezeigt wurde!

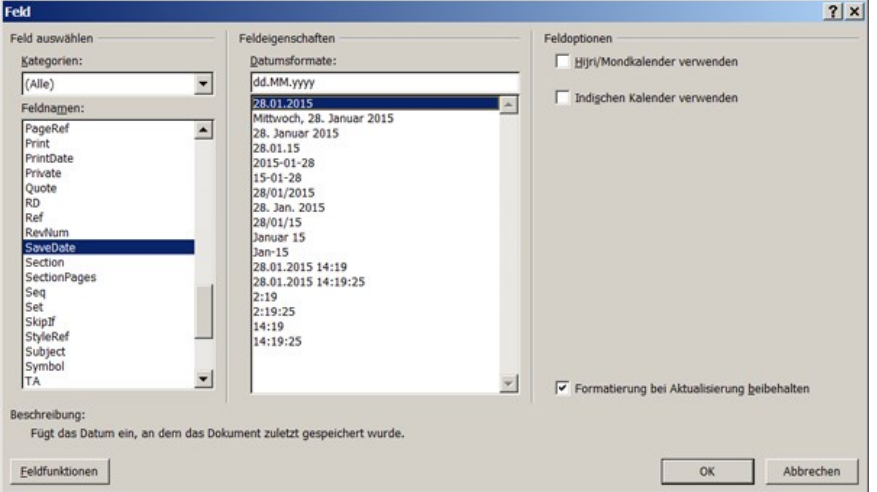

Hinweis: Es gibt **verschiedene Datumsangaben**, die alle – je nach Anwendungsfall – ihre Berechtigung haben:

- 1. CreateDate Erstellungsdatum
- 2. Date Aktuelles Datum
- 3. PrintDate Datum des letzten Druckens
- 4. SaveDate Datum der letzten Änderung

Sie können das Datum auch von Hand eintragen und ggf. anpassen.

### <span id="page-7-0"></span>**10.2 Seitenzahl**

Sie sollten jedes Dokument mit einer Seitenzahl versehen. Oft sinnvoll ist das Format "Seite 2 von 4" oder ähnlich.

Wichtig: Die angezeigte Seitenzahl sollte mit der Seitenzahl in der Datei übereinstimmen. Wenn Sie also mit dem PDF-Reader auf "Seite 5" springen, sollte die 5 auch auf dieser Seite zu lesen sein; die Deckblätter zählen also mit.

### <span id="page-7-1"></span>**10.3 Dateiname**

Der Dateiname (z. B. in der Fußzeile) hilft Ihnen, zu einer gedruckten Seite die zugehörige Datei wiederzufinden. Das ist aber meist nur für interne Dokumente einsetzbar (Layout-Vorgaben beachten!)

Manche Dokumente werden ständig korrigiert oder ergänzt.

Welches war denn nun die neueste Version? Klarer noch als das Datum kann dann auch eine Versionsnummer sein, die bei jeder Änderung am Dokument erhöht wird: v1, v2, v2.2, v3.0 ...

Möglicherweise schreiben Sie diese in den Dateinamen: Festlegungen\_v2.docx. Ebenso üblich: 2017-11-08\_Festlegungen.docx.

### <span id="page-7-2"></span>**10.4 Metadaten (Backstage)**

Wer hat denn das geschrieben oder veranlasst? Wenn nirgendwo anders vorgesehen, sollten Sie das wenigstens in den Metadaten (Backstage) eintragen/korrigieren.

Hierher sollten Sie auch den Titel des Dokuments kopieren. Diese Metadaten werden nicht nur von Suchmaschinen ausgelesen, sondern dienen auch der Barrierefreiheit: Der Inhalt ist wahrnehmbar, ohne die Datei zu öffnen.

## <span id="page-7-3"></span>**11 Zusammenfassung**

Viele nützliche Formatierungen und Zusatzinformationen können Struktur und Informationsgehalt Ihres Dokuments erheblich aufwerten.

- Sie verbessern so einerseits das Layout,
- was zur besseren Lesbarkeit führt, und
- erhöhen die Zugänglichkeit (Accessibility) zu den Informationen